Instalacja Aplikacji Mobilny USOS PWSTE

# **Wstępne wymagania sprzętowe**

Aby korzystać z aplikacji Mobilny USOS PWSTE trzeba spełniać następujące wymagania:

- 1. Smartphone z systemem operacyjnym Android
- 2. Minimalna wersja systemu Android 5.0.1 (**Lollipop** )
- 3. Dostęp do Internetu
- 4. Założone konto Google<sup>[1](#page-1-0)</sup>

<span id="page-1-0"></span><sup>1</sup> Konto Google jest potrzebne w celu pobrania aplikacji z Google Play. Jest to opcja obligatoryjna.

W przypadku gdy spełniamy wszystkie wymagania od 1 do 3. wtedy możemy wykonać instalować aplikację ze Sklepu Google Play.

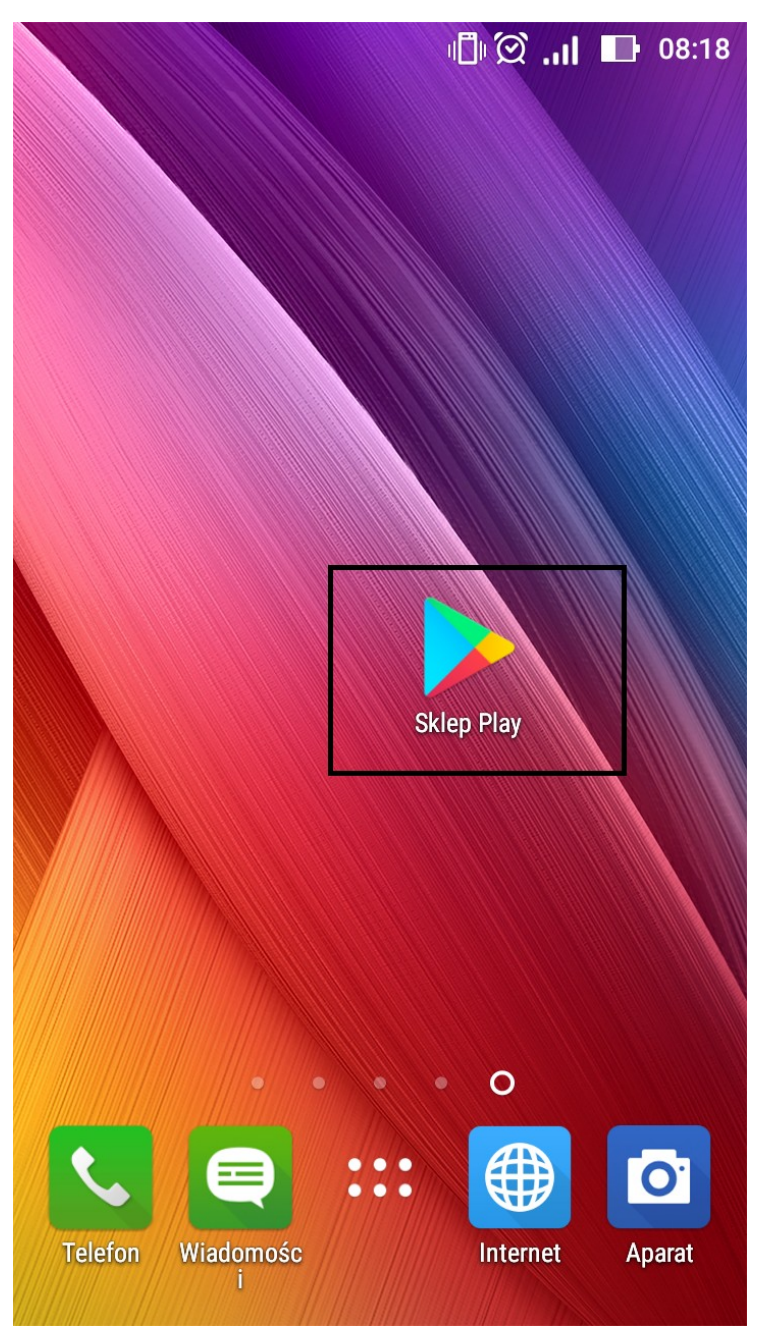

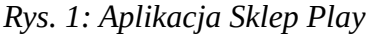

Pierwszym krokiem instalacji jest odnalezienie Apliacji Google Play, jej ikona wygląda taka na rysunku poniżej ( Rys. 1).

Aby zainstalować aplikację poprzez sklep play musimy uruchomić aplikację. Aplikację ( Sklep Play) uruchamiamy poprzez naciśnięcie na ikonę (Rys. 1). Po uruchomieniu aplikacji ( musimy posiadać konto Google, oraz być zalogowanym) pokaże się strona główna aplikacji (Rys. 2).

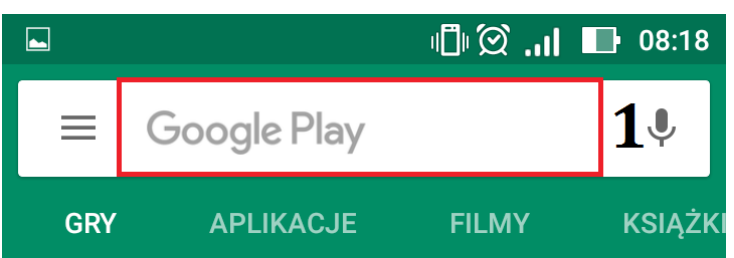

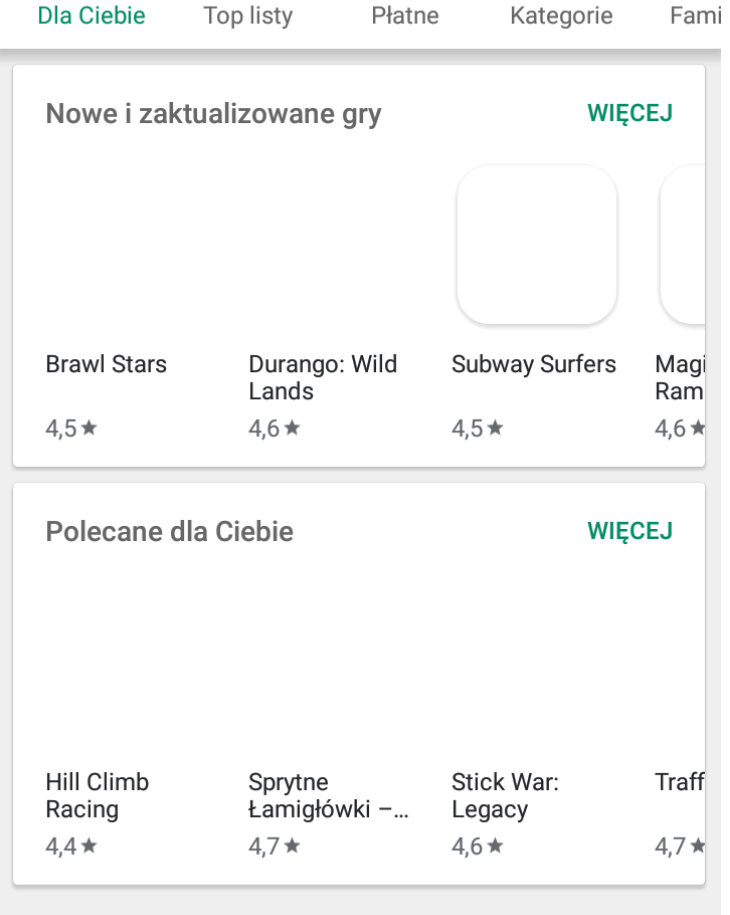

Jesteś offline. Włącz Wi-Fi lub

**DOMÓW DDÓDE** 

### *Rys. 2: Strona głowna aplikacji Sklep Play*

Gdy pojawi się strona główna aplikacji Sklep Play klikamy na szary napis Google Play (1) i rozpoczynamy wyszukiwanie aplikacji w Sklepie Play.

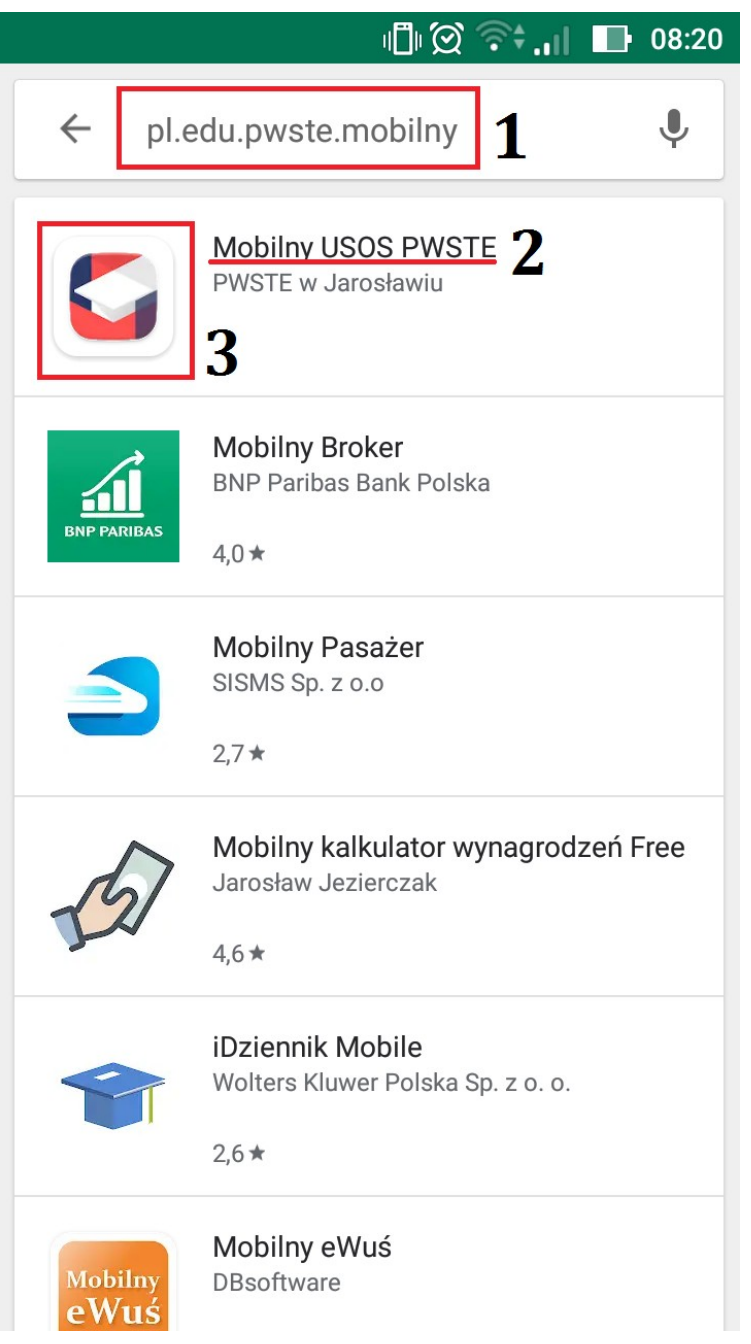

#### *Rys. 3: Wyszukanie aplikacji Mobilny USOS*

Następnie w wyszukiwarce wpisujemy "pl.edu.pwste.mobilny" (1). Po zatwierdzeniu frazy jako pierwszy rezultat wyszukania powinna pojawić się aplikacja Mobilny USOS PWSTE (2). Aby przejść do kolejnego kroku instalacji klikamy na ikonę aplikacji.

#### **WAŻNE!!!**

Proszę o zwrócenie uwagi na nazwę aplikacji, nasza aplikacja nazywa się "Mobilny USOS PWSTE", w przypadku instalowania aplikacji np. Mobilny USOS UJ zainstalujemy złą aplikację i nie będziemy mogli z niej korzystać (nie będziemy mogli się zalogować).

Po wyszukaniu aplikacji klikamy na ikonę (3) i zostajemy przeniesieni do kolejnego okna (Rys. 4).

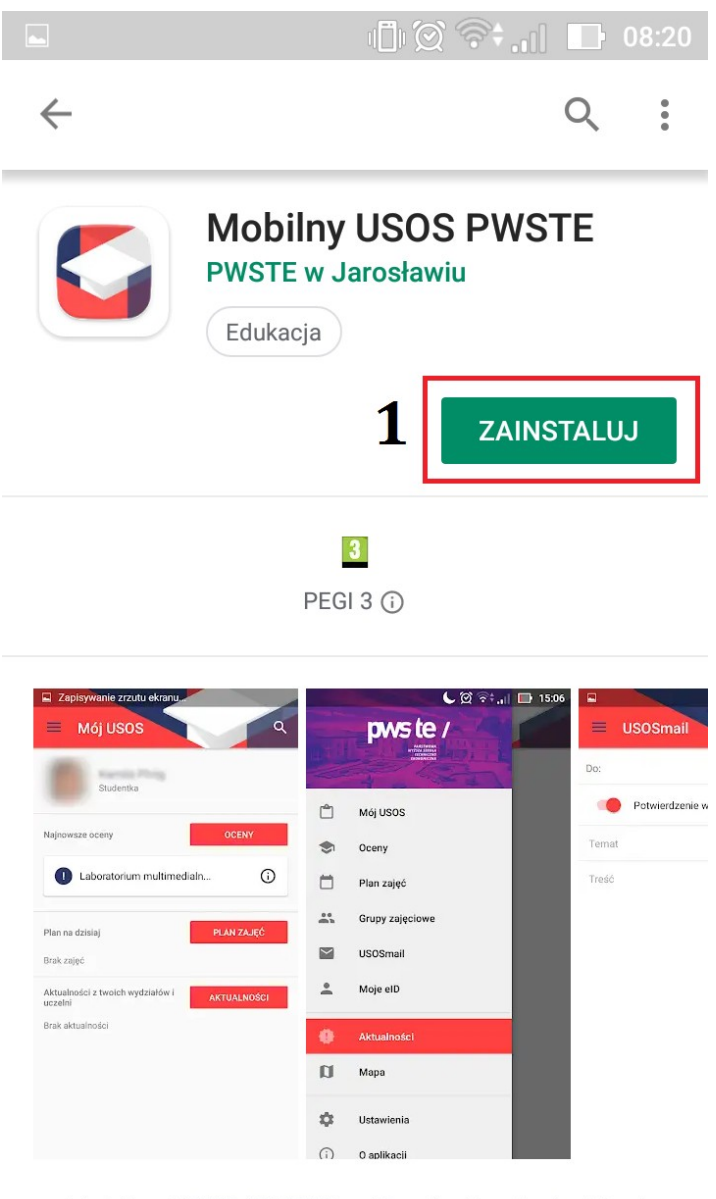

Mobilny USOS PWSTE aplikacja dla studentów i pracowników PWSTE *Rys. 4: Przegląd aplikacji Mobilny USOS*

W powyższym oknie możemy zapoznać się z funkcjonalnościami oferowanymi przez aplikację Mobilny USOS. Po zapoznaniu się ze szczegółami, w przypadku chęci zainstalowania oprogramowania klikamy na przycisk ZAINSTALUJ (1). Podczas procesu instalacji pokaże nam się komunikat o zasobach do których będzie miała aplikacja (Rys. 5).

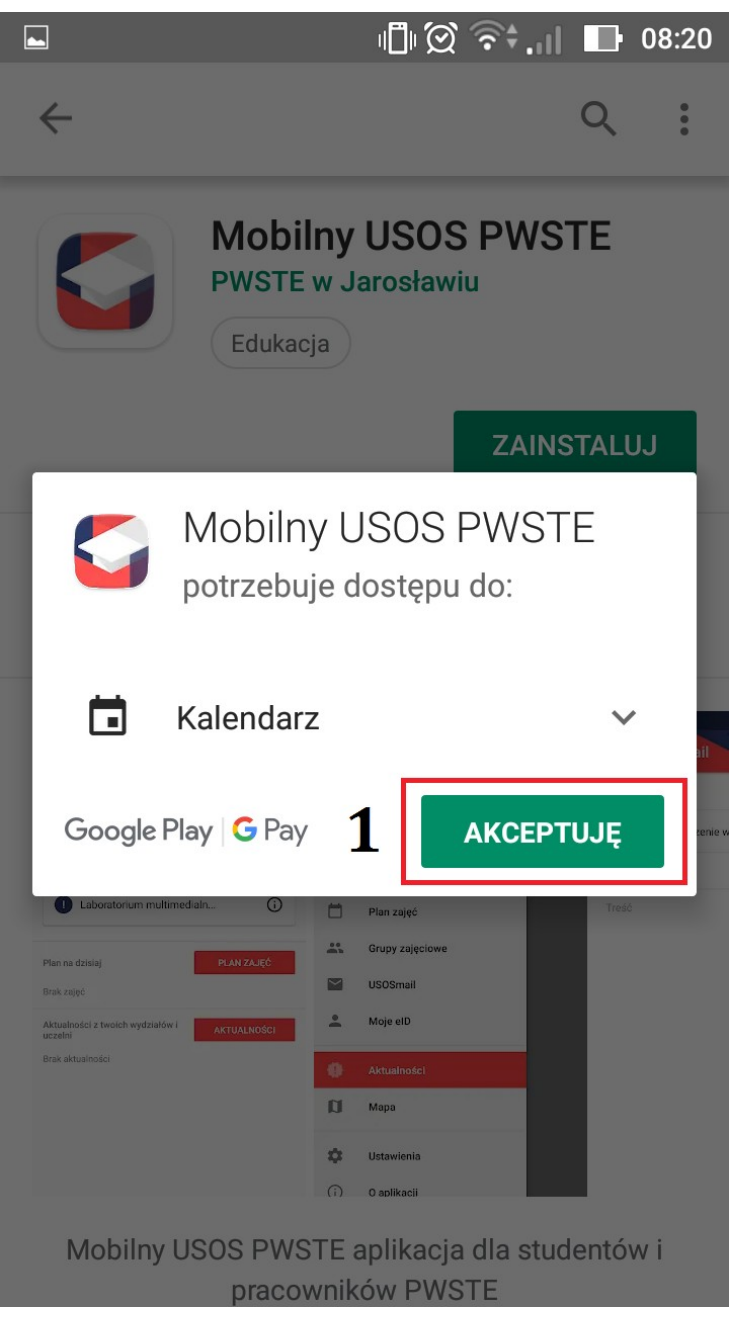

*Rys. 5: Zasoby do których będzie miała dostęp aplikacja*

W sytuacji, gdy chcemy zainstalować aplikację musimy zaakceptować (1), że aplikacje będzie miała dostęp do naszego kalendarza (w celu umieszczania danych np. o zajęciach). W przypadku, gdy nie wyrażamy na to zgody nie będziemy mogli korzystać z aplikacji. Po zaakceptowaniu regulaminu proces instalacji oprogramowania zakończy się automatycznie. Po zainstalowaniu aplikacji powinna pojawić się na ikona jak na Rys. 6.

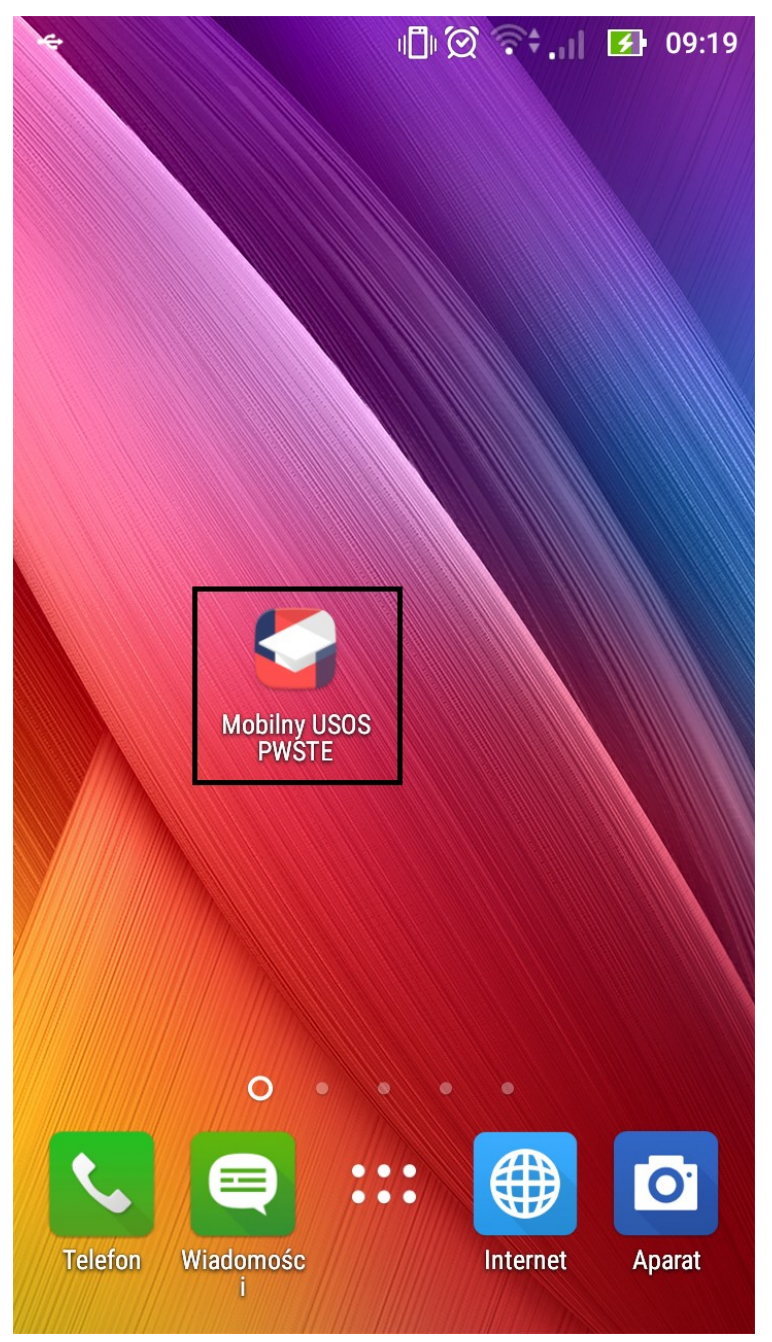

*Rys. 6: Ikona aplikacji USOS Mobile PWSTE*

Aby uruchomić aplikację klikamy w nią. Po kliknięciu w ikonę( Rys. 6) uruchomi się aplikacji Mobilny USOS Pwste, następnie przy pierwszym uruchomieniu aplikacji pojawi się następujący komunikat (Rys. 7)

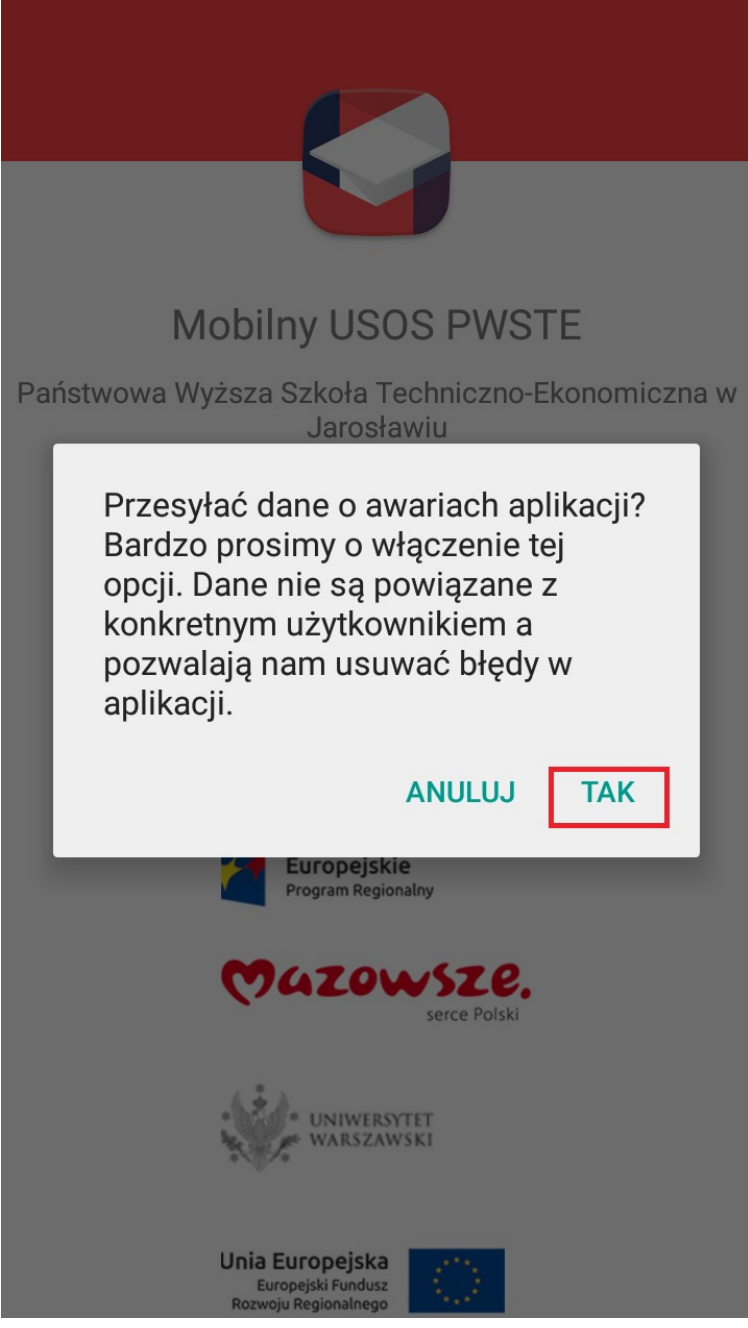

*Rys. 7: Informacja o przesyłaniu danych o awariach*

Gry pojawi się komunikat klikamy, tak jeżeli chcemy pomóc w rozwiązywaniu błędów w systemie USOS Mobile. Jeżeli klikniesz "Anuluj" Dane o błędach nie będą przesyłane. Jest to opcja która nie ma wpływu na to, że aplikacja się nie uruchomi. Po wybraniu jednej z opcji pokaże się okno logowania w aplikacji mobilnej (Rys. 8).

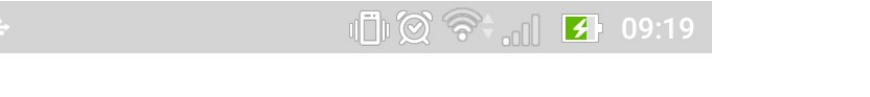

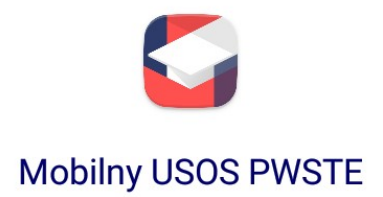

Aby korzystać z aplikacji, należy zalogować się do USOS

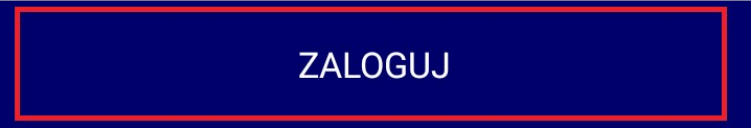

*Rys. 8: Okno logowania w systemie USOS Mobile*

Gdy pojawi się powyższe okno klikamy "ZALOGUJ" i przechodzimy do okna logowania (Rys. 9).

## **WAŻNE !!!**

Do Mobilnego USOS-a logujemy się za pomocą systemu CAS, więc login (identyfikator) oraz hasło jest identyczne jak w systemie USOSWeb.

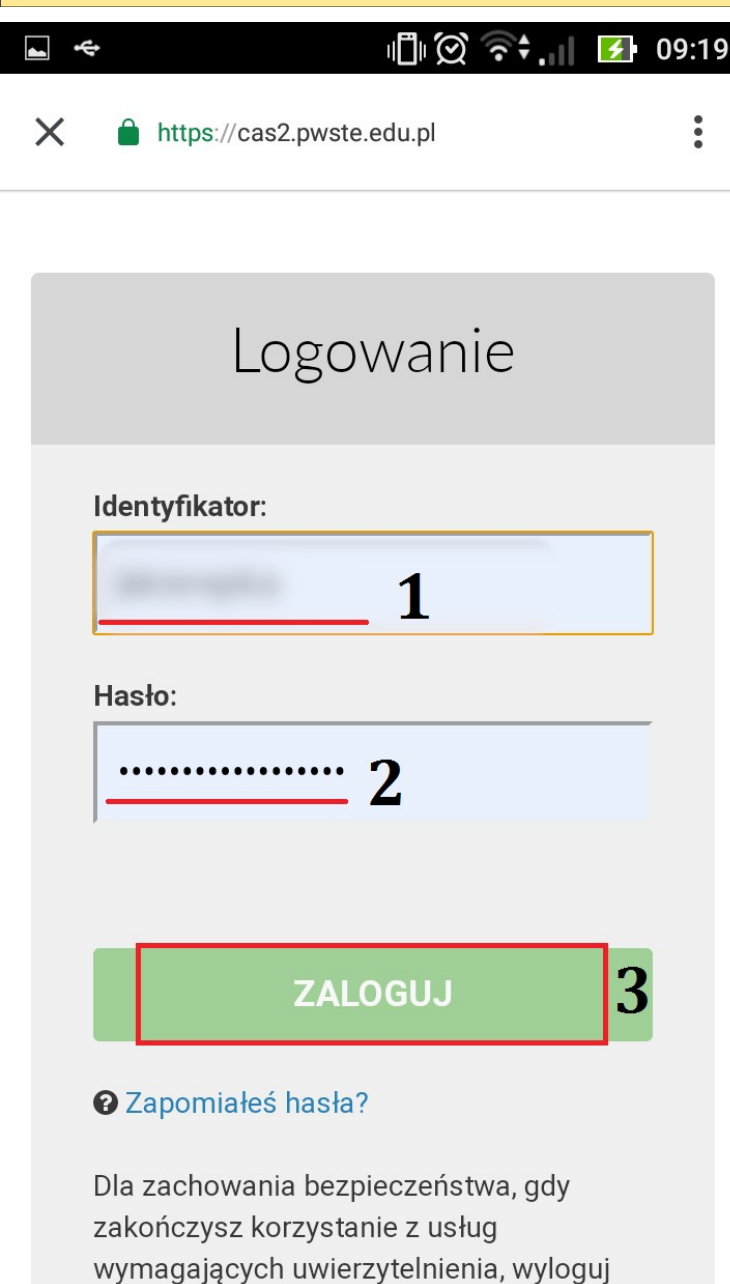

*Rys. 9: Logowanie do systemu USOSmobile*

się i zamknij przeglądarkę!

Po załadowaniu się strony logowania wprowadzamy identyfikator (1), hasło (2), a następnie klikamy ZALOGUJ (3). Po kliknięciu w przycisk zaloguj zostaniem przeniesieni do następnego okna w którym potwierdzamy naszą tożsamość (Rys. 10).

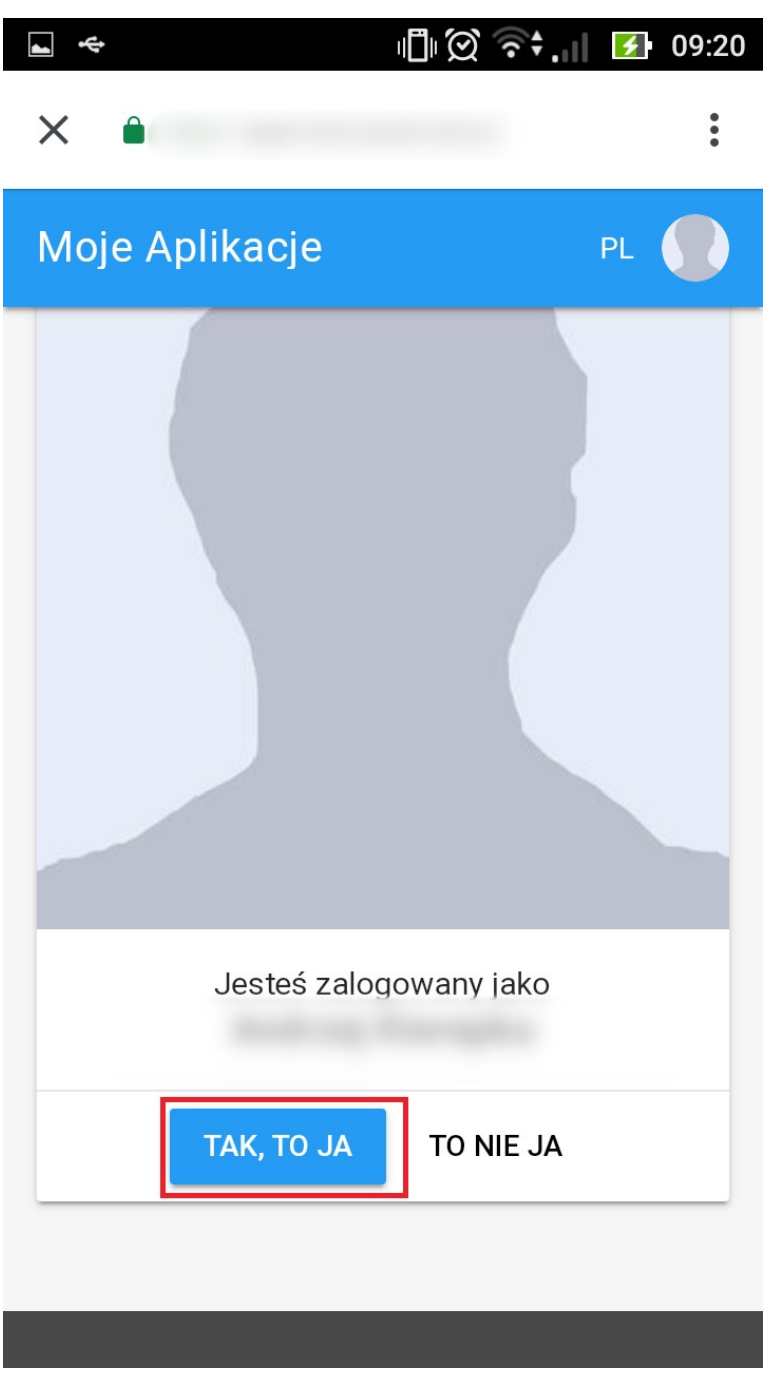

*Rys. 10: Poświadczenie tożsamości w systemie CAS*

 W przypadku, gdy poprawnie zalogowaliśmy się pojawi się prośba o poświadczenie. Klikamy TAK,TO JA, jeżeli zalogowaliśmy się poprawnie. W przypadku jakichkolwiek nieprawidłowości prosimy o zgłoszenie tego faktu do Działu Informatyki PWSTE.

Po kliknięciu TAK,TO JA zostaniemy poproszeni o zapoznanie się z dostępem jaki będzie posiadała aplikacja (Rys. 11).

### **WAŻNE !!!**

Jeżeli nie wyrazisz zgody na to aby aplikacja miała dostęp do niektórych danych nie będziesz mógł/a korzystać z aplikacji. Aby odnaleźć przycisk **POZWALAM** konieczne jest przewinięcie tekstu na sam dół.

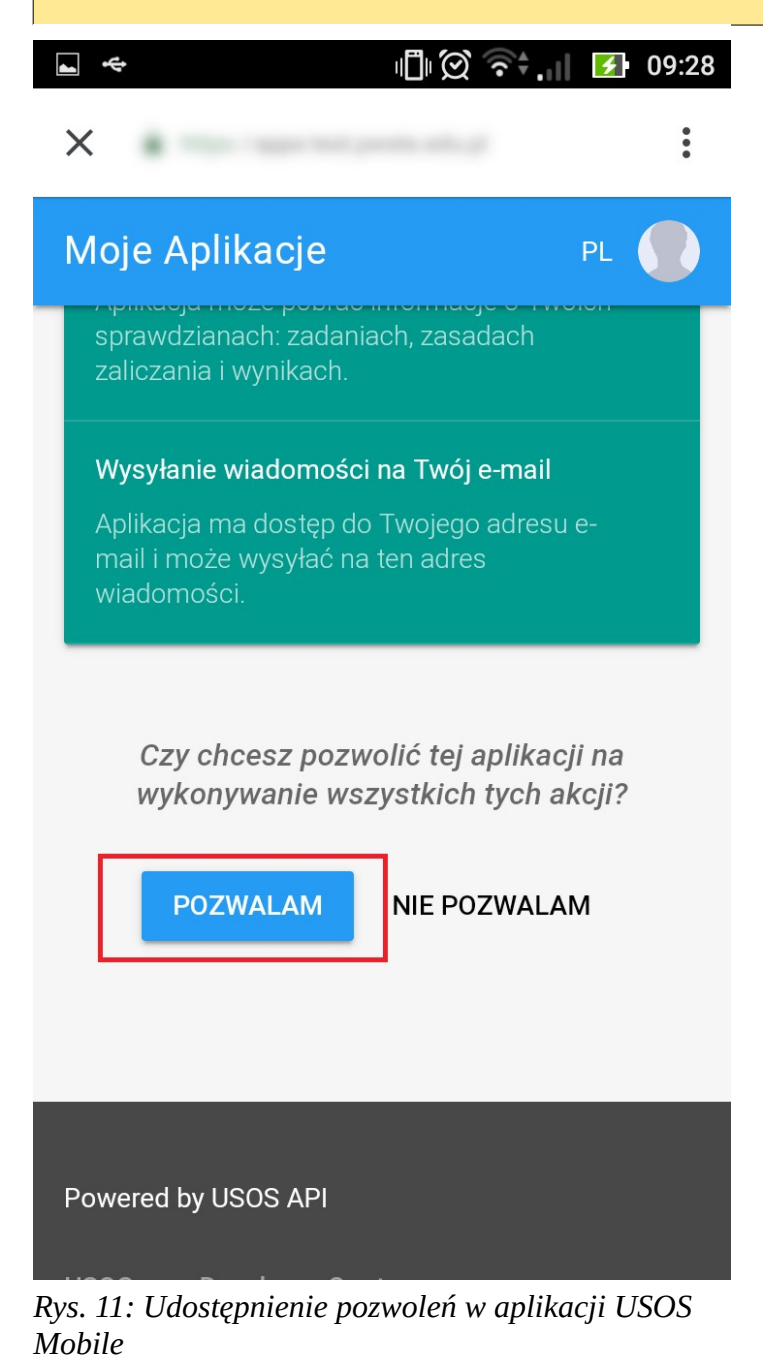

Jeżeli chcemy korzystać z aplikacji Mobilny USOS PWSTE musimy pozwolić na działania o które prosi nas aplikacja. Jeżeli nie wyrazimy zgody na to, nasza aplikacja nie będzie działać.